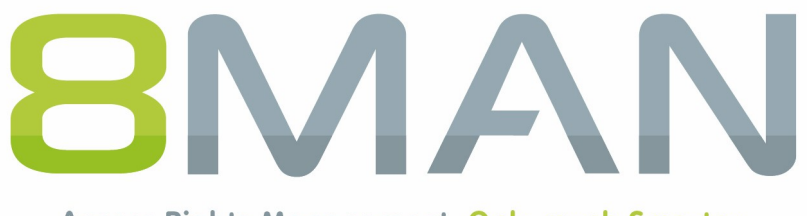

Access Rights Management. Only much Smarter.

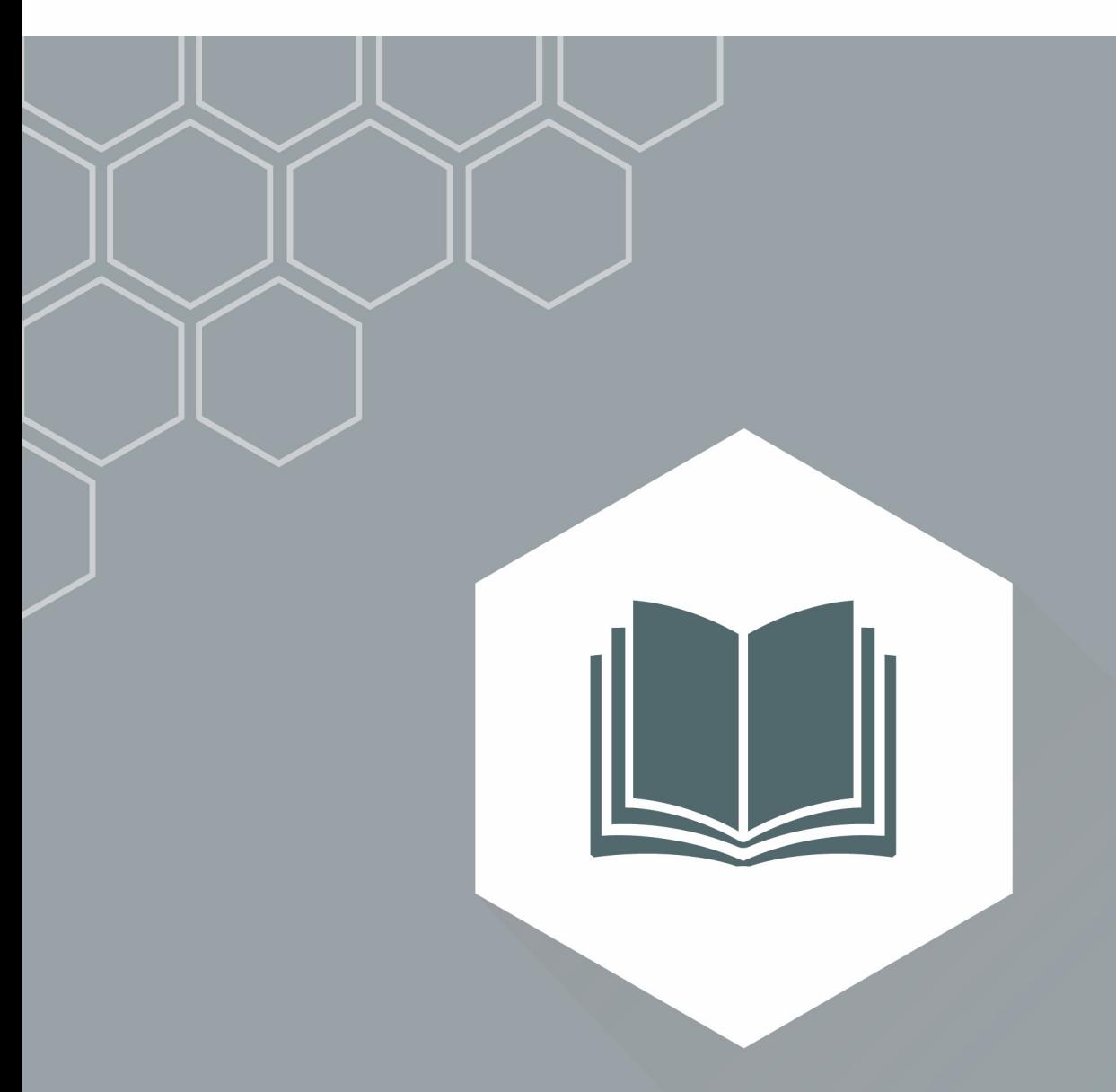

# **Access Rights Management** Exchange Logga Manual

Version 9

© 2018 Protected Networks GmbH

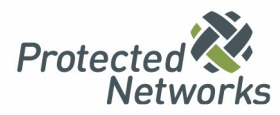

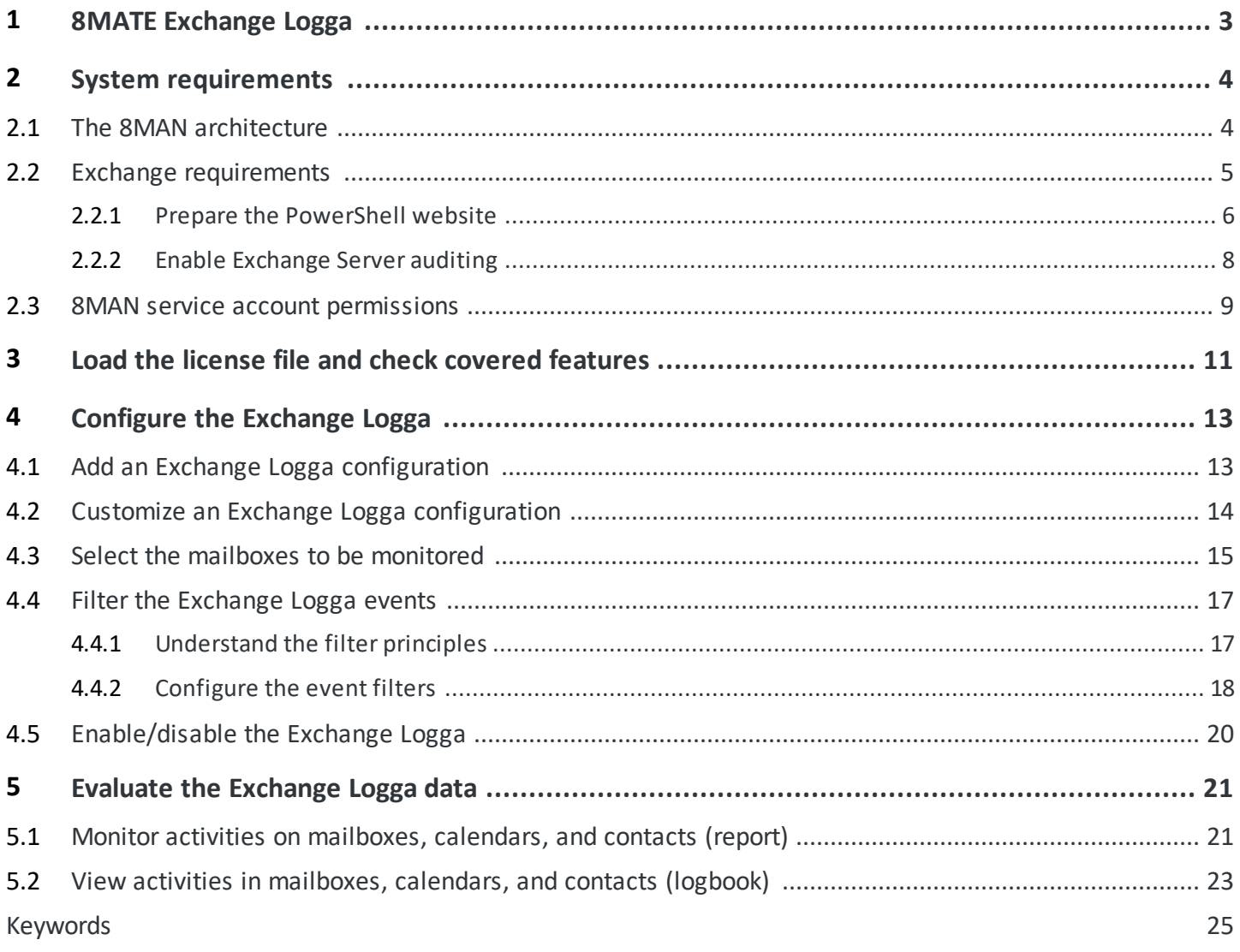

### <span id="page-2-0"></span>**1 8MATE Exchange Logga**

### **Background / Value**

Microsoft Exchange is used for the central filing and administration of e-mails, appointments, contacts and tasks. As a central solution for enterprise-wide collaboration, not only the question of access rights is relevant, but also a monitoring of the actual activities carried out.

The 8MATE Exchange Logga logs activities of mailbox owners, their delegates and administrators.

Particularly safety-critical are the following actions:

- · Hard Delete: Who deleted emails, contacts or calendar entries from the Exchange Server?
- · MessageBind: Did an employee from IT look into my emails?
- · SendAs: Who sent an email in my name??
- · SendOnBehalf: Who sent emails on my behalf?
- · SoftDelete: Who (except me) deleted emails in my mailbox?

#### **Services**

Create a report about activities on [mailboxes,](#page-20-0) calendars, and contacts View activities in [mailboxes,](#page-22-0) calendars, and contacts (Logbook)

## <span id="page-3-0"></span>**2 System requirements**

## **2.1 The 8MAN architecture**

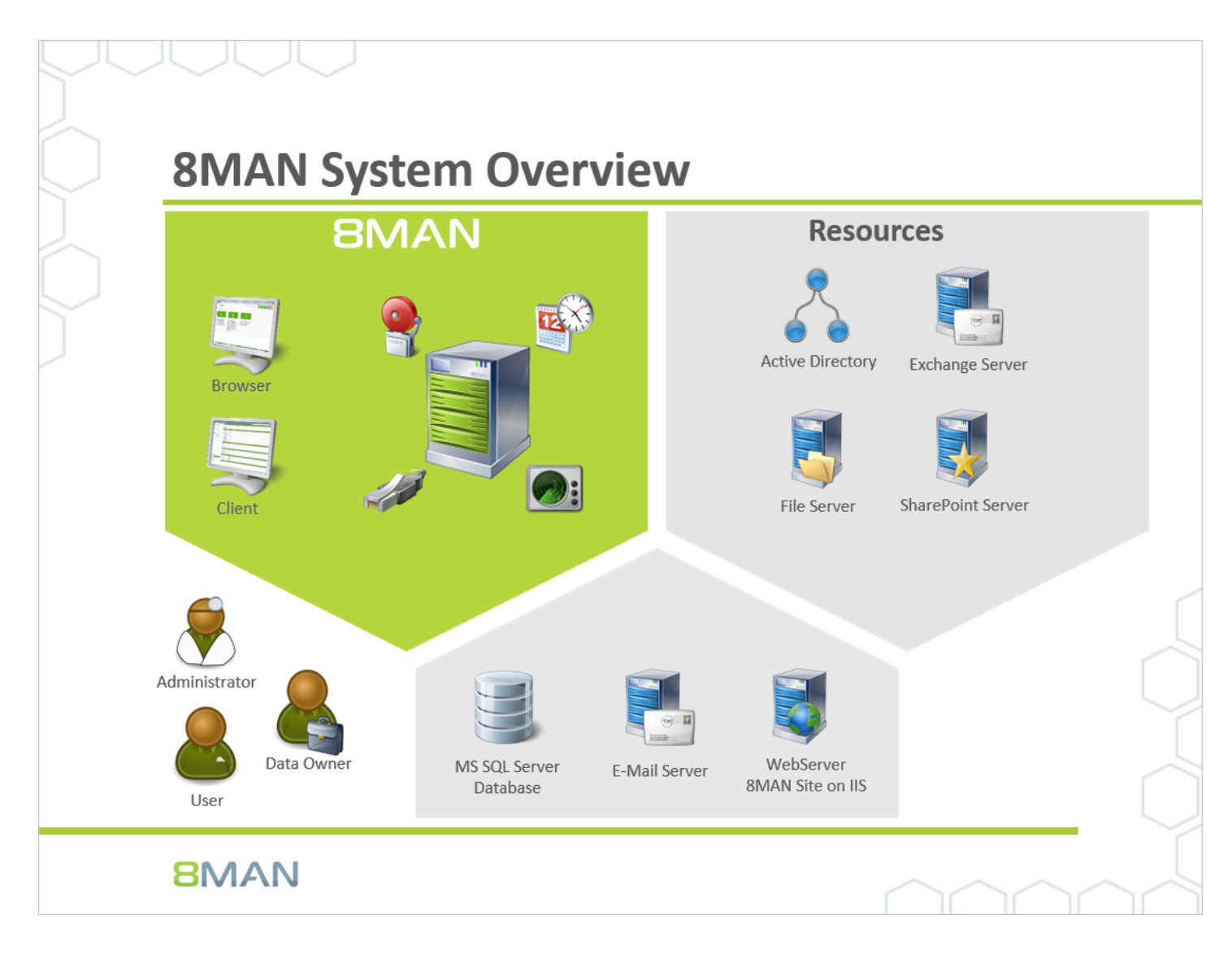

The 8MAN Suite is comprised of three components:

- · 8MAN server to process new data and requests from the 8MAN GUI
- · Collectors to connect your resource and data systems
- · 8MAN graphical user interface (application and configuration module, web interface)

The 8MAN component architecture allows you to run installations across a variety of remote resources in an extremely efficient manner. All individual components are connected with each other via network interfaces. You can even run several components on the same computer.

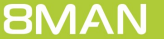

### <span id="page-4-0"></span>**2.2 Exchange requirements**

The 8MATE Exchange Logga supports the following Exchange versions:

- · Exchange Server (on-premise) 2013, 2016
- · Exchange Online

For the on-premise variants, the servers holding the mailbox databases must primarily use the en-US language. Installing language packs may require a reboot. For more information, visit [Microsoft](https://support.microsoft.com/en-us/help/3054391/search-adminauditlog-or-search-mailboxauditlog-with-parameter-returns).

8MATE for Exchange is not mandatory - the Exchange Logga can be used independently.

### <span id="page-5-0"></span>**2.2.1 Prepare the PowerShell website**

### **The steps described in this chapter are not required for Exchange Online.**

The Exchange Client Access Server (CAS) hosts a site within the IIS, that allows users to access the Exchange Server. It is called "Default Web Site" (2010) or "Exchange Back End" (2013 and higher) and includes the sub-site "PowerShell". This must be configured to allow 8MATE Exchange access.

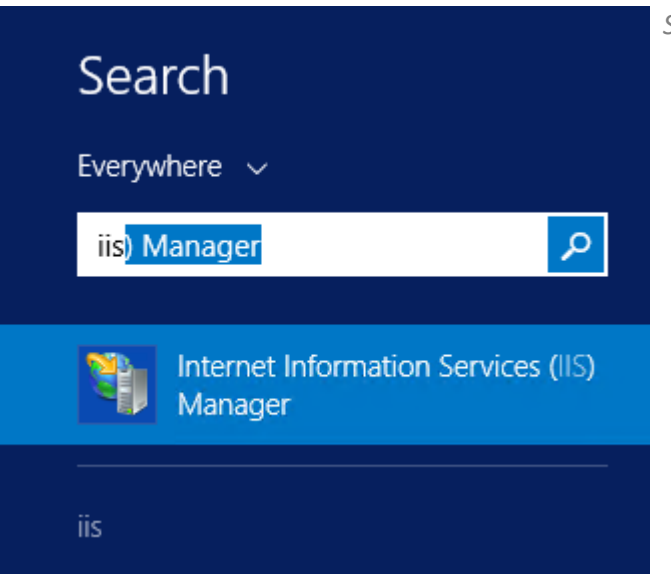

*Start the IIS Manager on the CAS.*

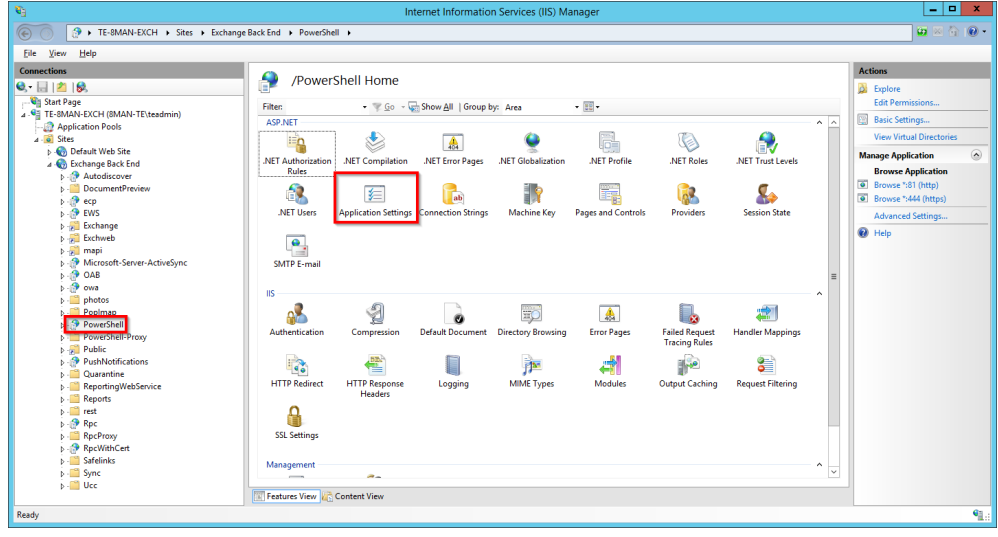

*Navigate to "Powershell". In Exchange 2010 this can be found under "Default Web Site". In Exchange 2013 it is found under "Exchange Back End". Double-click "Application Settings".*

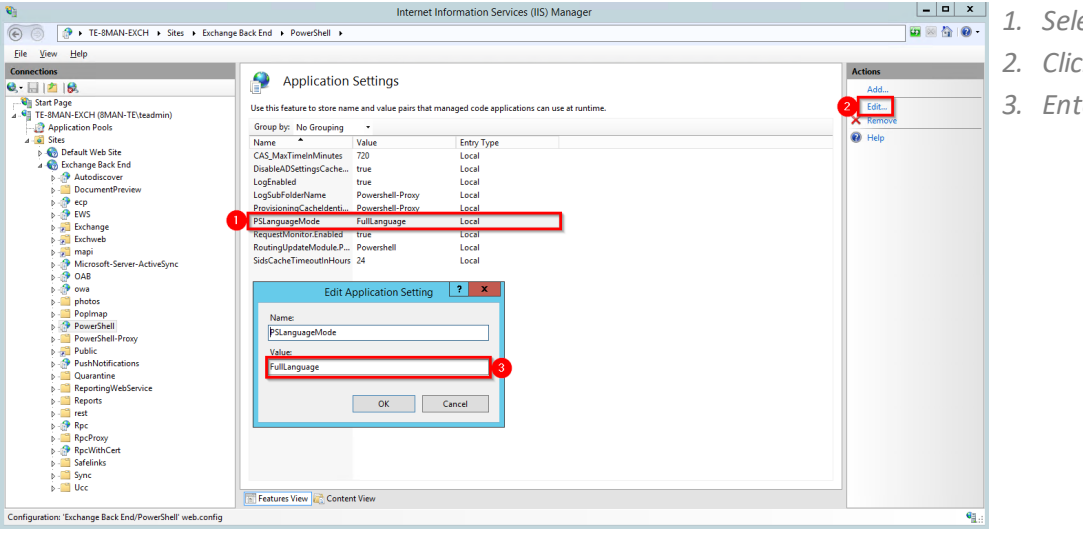

- *1. Select "PS LanguageMode"*
- *2. Click "Edit"*
- *3. Enter the value "FullLanguage".*

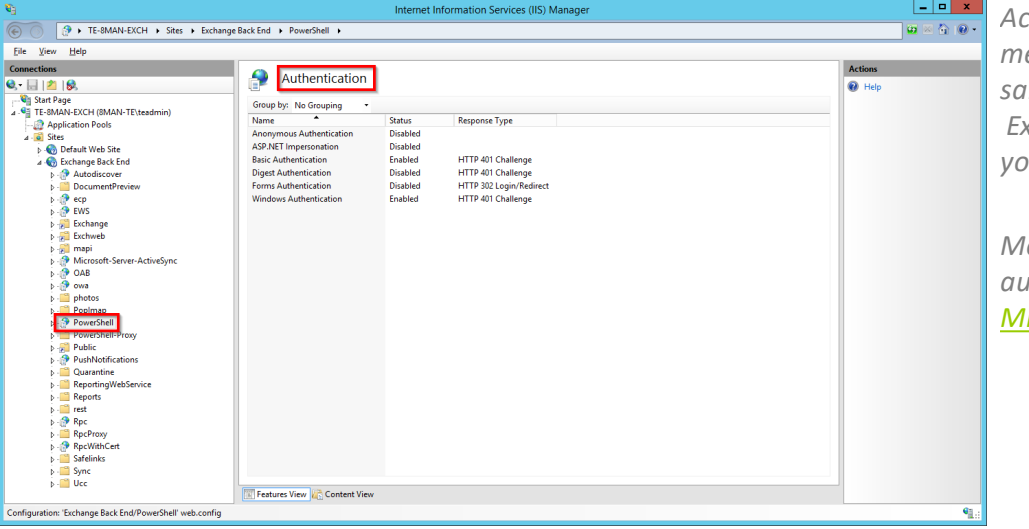

*Activate the desired authentication method. You must laterselect the same authentication method in the Exchange scan configuration that you activate here.*

*More useful information on authentication can be found at icrosoft.* 

Alternatively you can activate the authentication with PowerShell. For example: Activate Windows-authentication (Kerberos)

#### **Get-PowerShellVirtualDirectory | Set-PowerShellVirtualDirectory -WindowsAuthentication \$true**

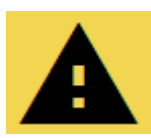

**You must restart the IIS in order to apply any changes.**

For example in the command line or PowerShell:

### **iisreset**

### <span id="page-7-0"></span>**2.2.2 Enable Exchange Server auditing**

The 8MATE Exchange Logga is based on Microsoft's Exchange Mailbox Auditing feature. The Exchange Logga automatically enables auditing for the selected [mailboxes](#page-14-0).

By recording the events, the mailbox size will increase by 1-2%, according to Microsoft. The Exchange Logga uses the default retention period (AuditLogAgeLimit) of 90 days

### <span id="page-8-0"></span>**2.3 8MAN service account permissions**

We recommend using service accounts (dedicated user accounts for 8MAN). This ensures that:

- · the access rights of the service accounts are used by 8MAN, for example Active Directory read only without change rights
- · it is easy to identify whether an action was performed by 8MAN or by a domain admin
- · if the domain admin changes his password, the 8MAN configuration is not affected
- · Avoid restrictions through activity limits (for example, Exchange Online allows only three parallel requests).

This approach allows for more detailed concepts by using several service accounts. In general, the more service accounts, the better you can fine tune and keep track of access rights. Please note that more detailed concepts generally also require more administrative efforts. The most basic concept only required one service account whom all required access rights are assigned to.

For 8MAN service accounts, please be sure to activate the option "Password never expires".

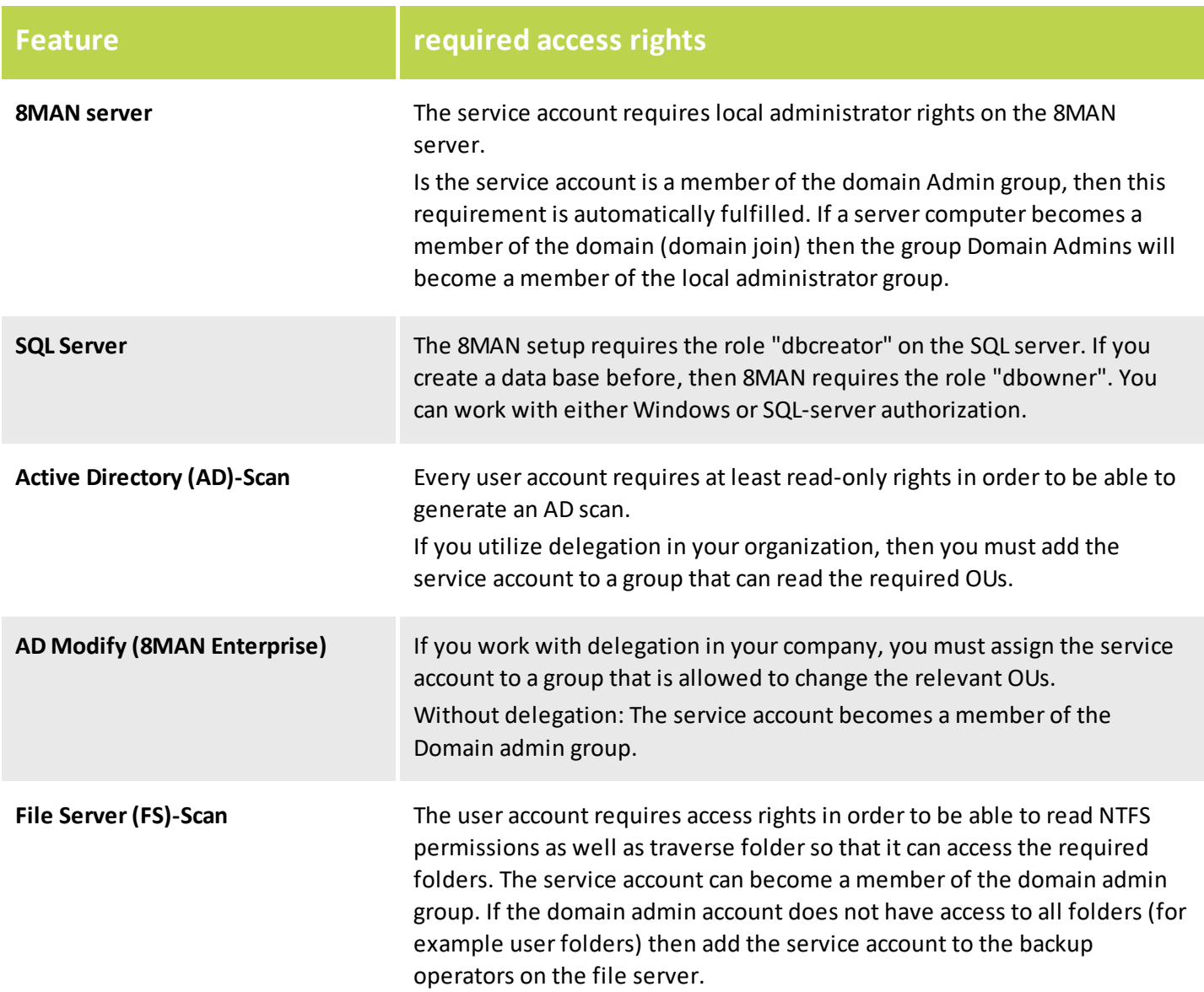

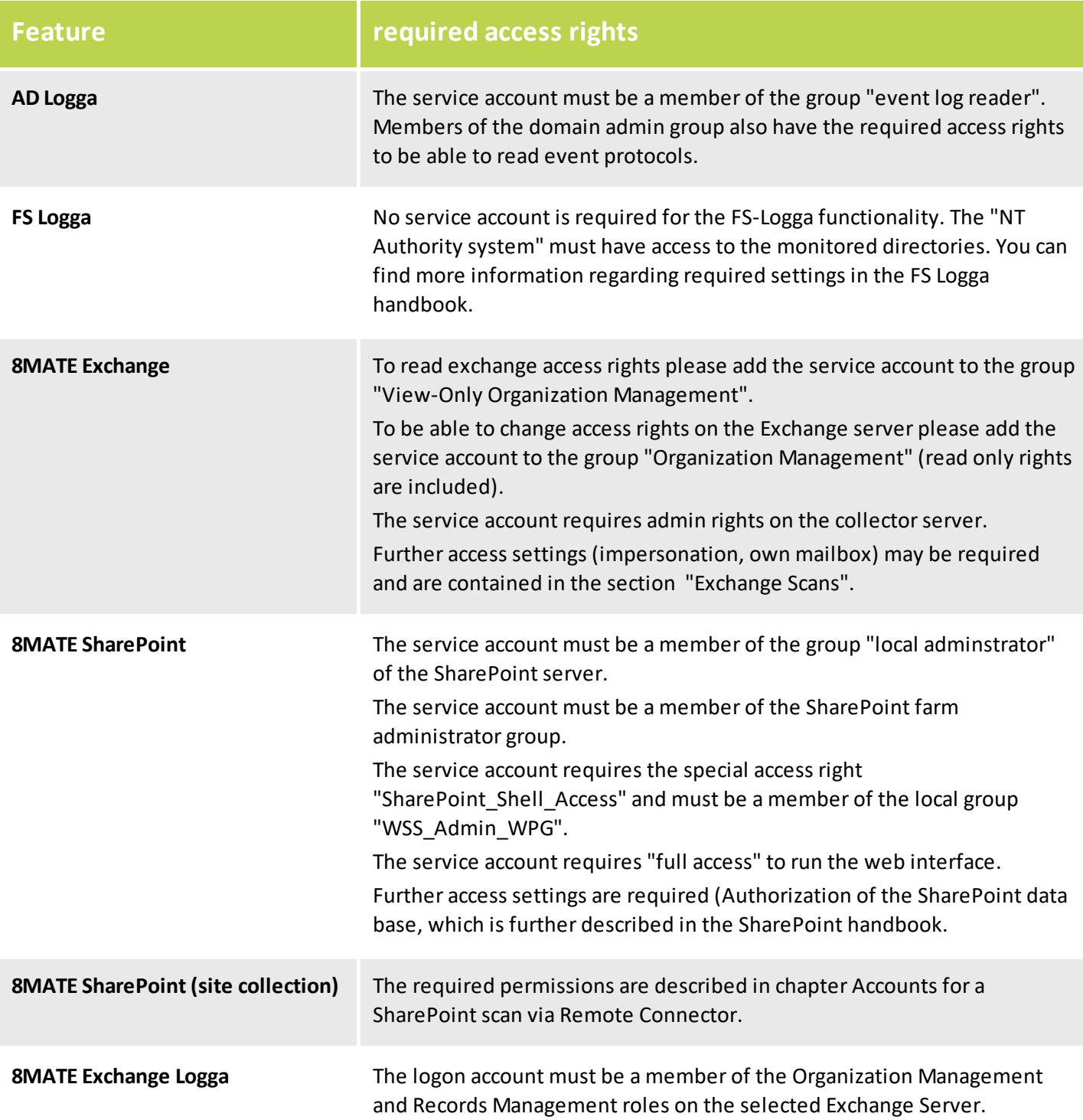

<span id="page-9-0"></span>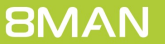

## <span id="page-10-0"></span>**3 Load the license file and check covered features**

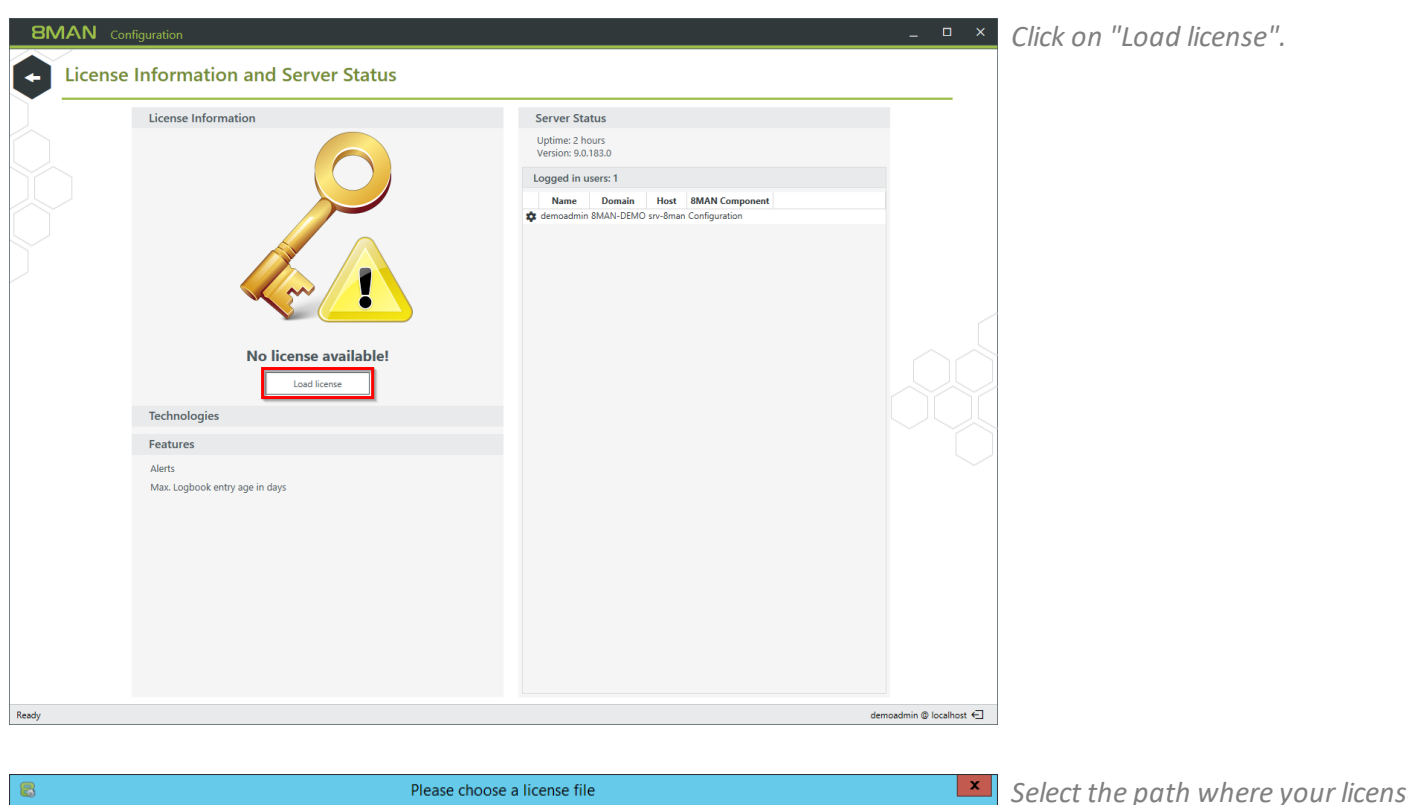

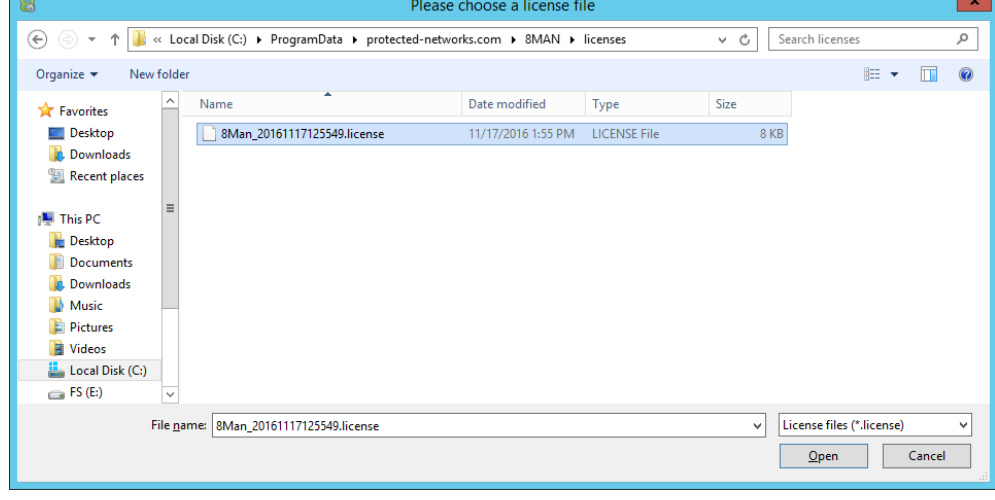

*Select the path where your license key is stored.*

*8MAN license files have the file extension ".license".*

*After clicking on open, the license key will be copied to*

**%ProgramData%protectednetworks.com\8MAN\licenses**

*All licensed features are activated immediately.*

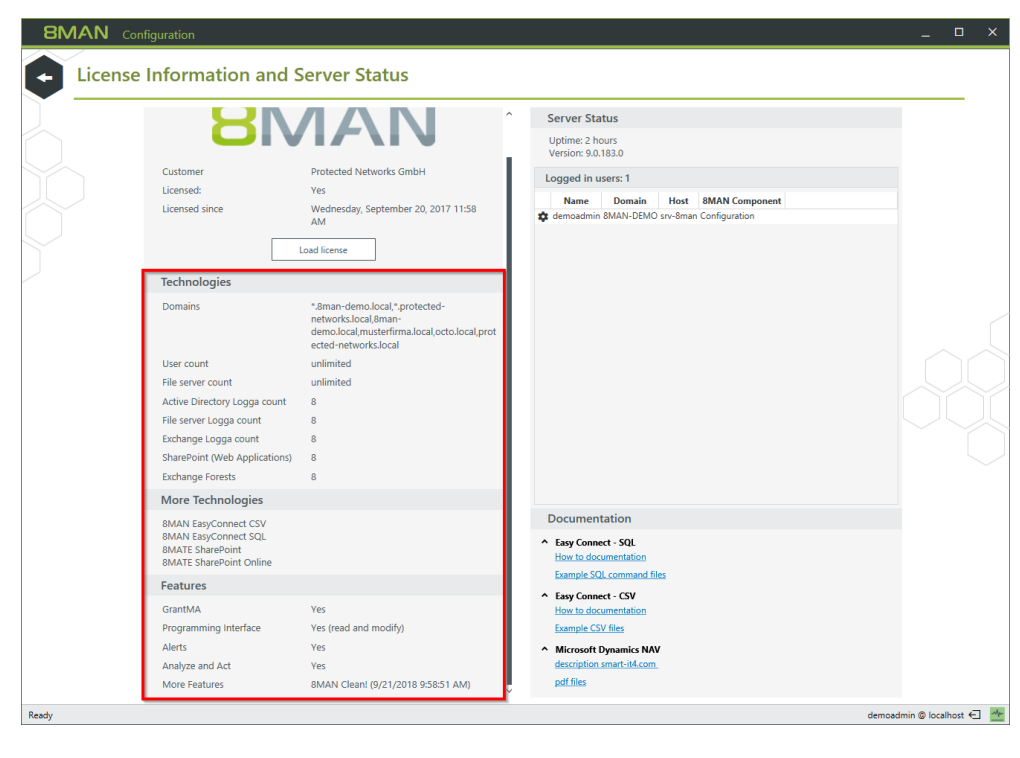

*If the license file has been successfully loaded you willsee detailed information on licensed features.*

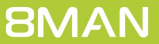

### <span id="page-12-0"></span>**4 Configure the Exchange Logga**

# **4.1 Add an Exchange Logga configuration**

ae Logga selec

esource. You can change the cre<br>isufficient to find all resources.

甲

旨

 $\boxed{\frac{a^2}{a}}$ 

E<sub>N</sub>

 $\sqrt{a}$  $\delta$ 

å

 $\blacktriangleright$   $\blacktriangleright$   $\bowtie$ 

**ON** O 8man-demo

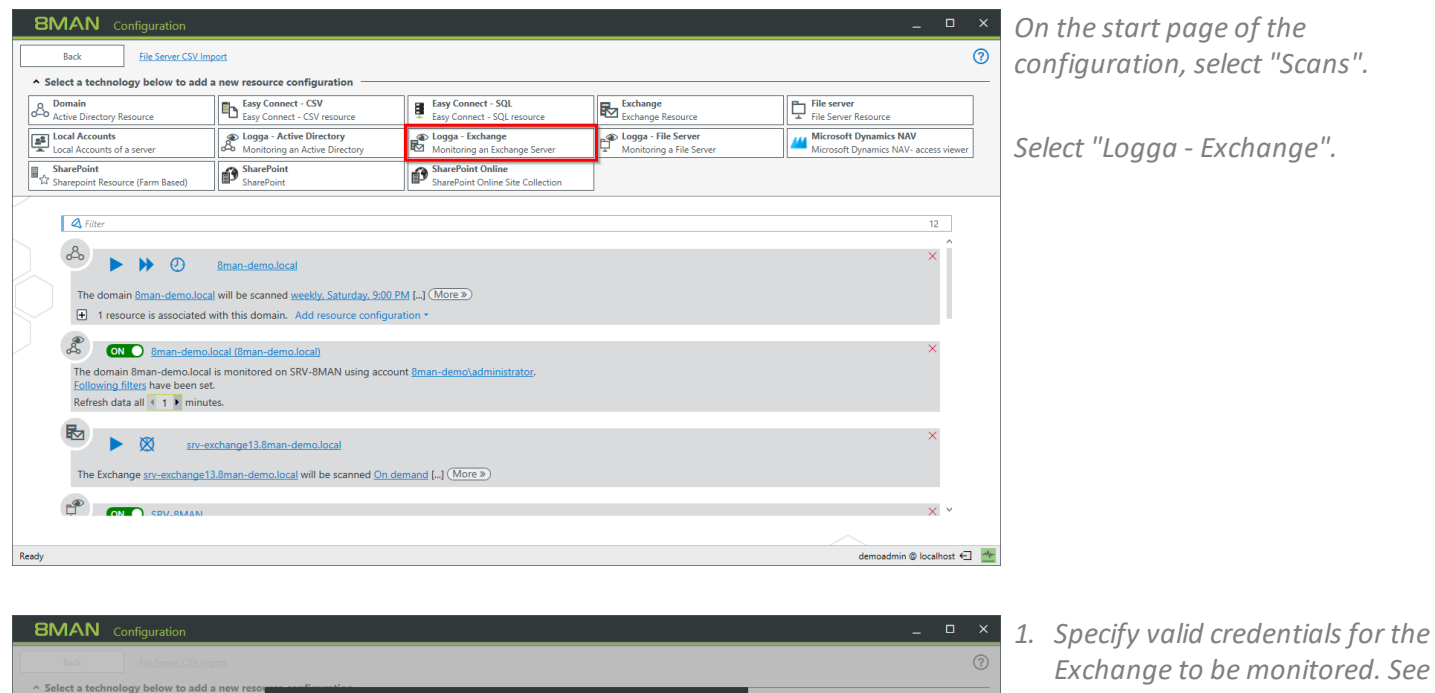

ш

- *also: required [permissions](#page-9-0) 2. Optional: Use the filter to find the desired server.*
- *3. Select a server.*
- *4. Choose a collectorserver. You can only select one collector per Exchange.*

困  $\otimes$  $\sim$  Assigned collectors **ON O SR** ESRV-8MAN  $\overline{\phantom{a}}$  . Apply the set of  $\overline{\phantom{a}}$  $\otimes$ 

If you have added an Exchange Logga configuration, the Logga is initially disabled.

You must enable the [Exchange](#page-19-0) Logga to record events.

# <span id="page-13-0"></span>**4.2 Customize an Exchange Logga configuration**

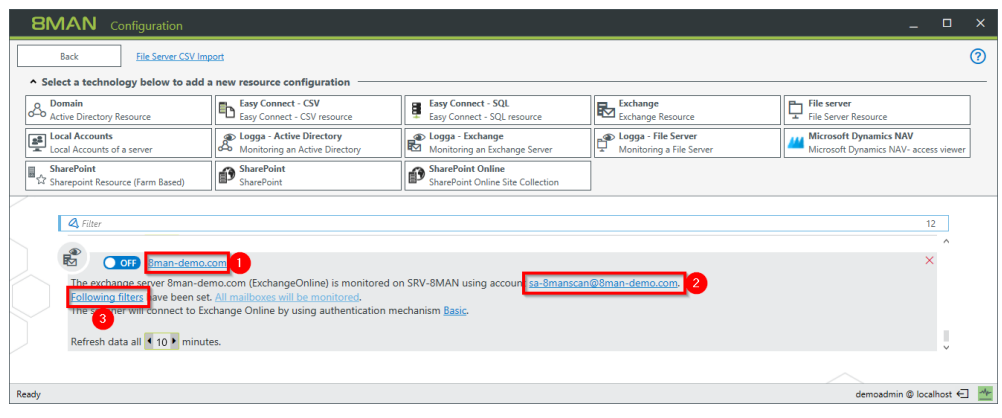

- *1. Change the name of the configuration.*
- *2. Change the credentials used by the Exchange Logga to read the events from the Exchange Server. See also: [required](#page-9-0) [permissions](#page-9-0).*
- *3. Optional: Put [filters.](#page-16-0)*
- *1. Choose the authentication method that must match the PowerShell website configuration.*
- *2. Set the interval for the data refresh. The events are collected by the collector and passed to the 8MAN server in the defined interval. Default value (recommended): 10 minutes.*

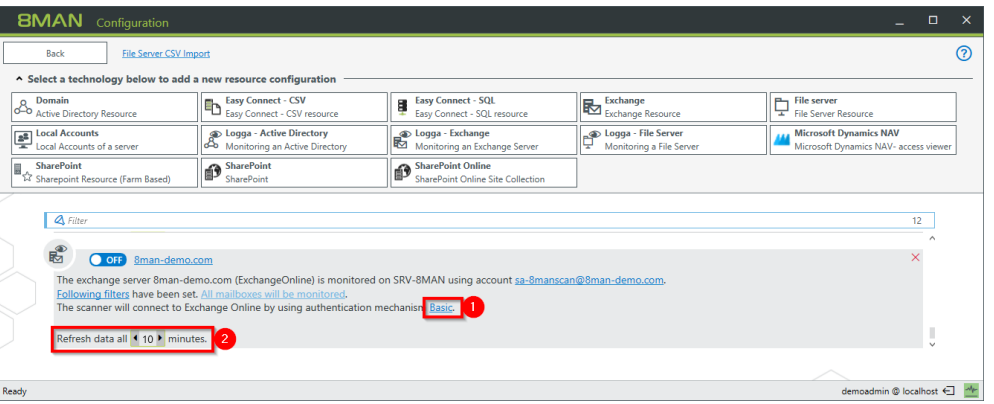

**Exchange Logga Filter Configuration** 

## <span id="page-14-0"></span>**4.3 Select the mailboxes to be monitored**

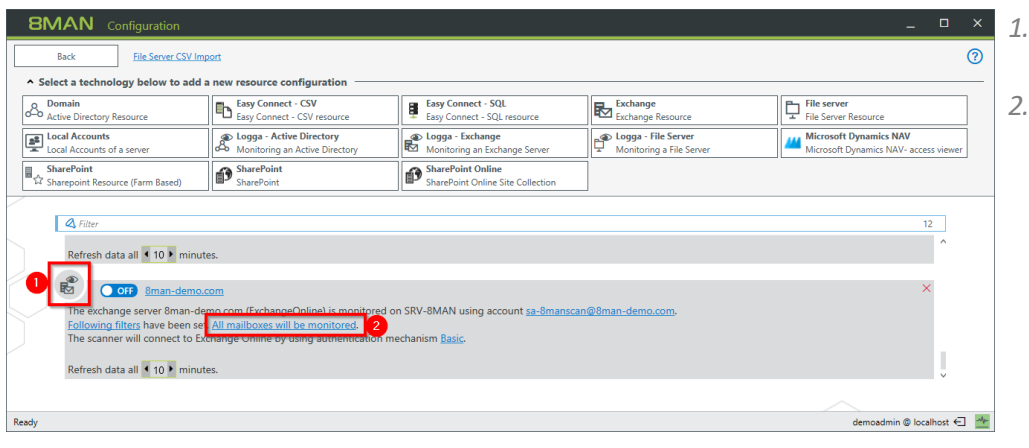

- *1. The symbol indicates an Exchange Logga configuration.*
- *2. Click on the link. By default, all mailboxes are monitored.*

*1. First select a mode.*

# **Blacklist**<br>**O** Switch to Whitelist mode Summary  $\bullet$ The Blacklist mode is set to on. All mailboxes wil be observed. **20000000** Please add a comment  $\mathbf{r}$ Cancel  $\circledcirc$ Apply

#### *Blacklist*

 $\times$ 

*By default all mailboxes will be monitored, including those added in the future. You specify which mailboxes are excluded from monitoring.*

#### *Whitelist*

*You explicitly specify which mailboxes are monitored.*

*2. Click on the plus to add entries.*

**Exchange Logga Filter Configuration** 

- *1. Use the search to find desired mailboxes.*
- *2. Select the desired mailboxes.*
- *3. Click "Add".*

 $\pmb{\times}$ 

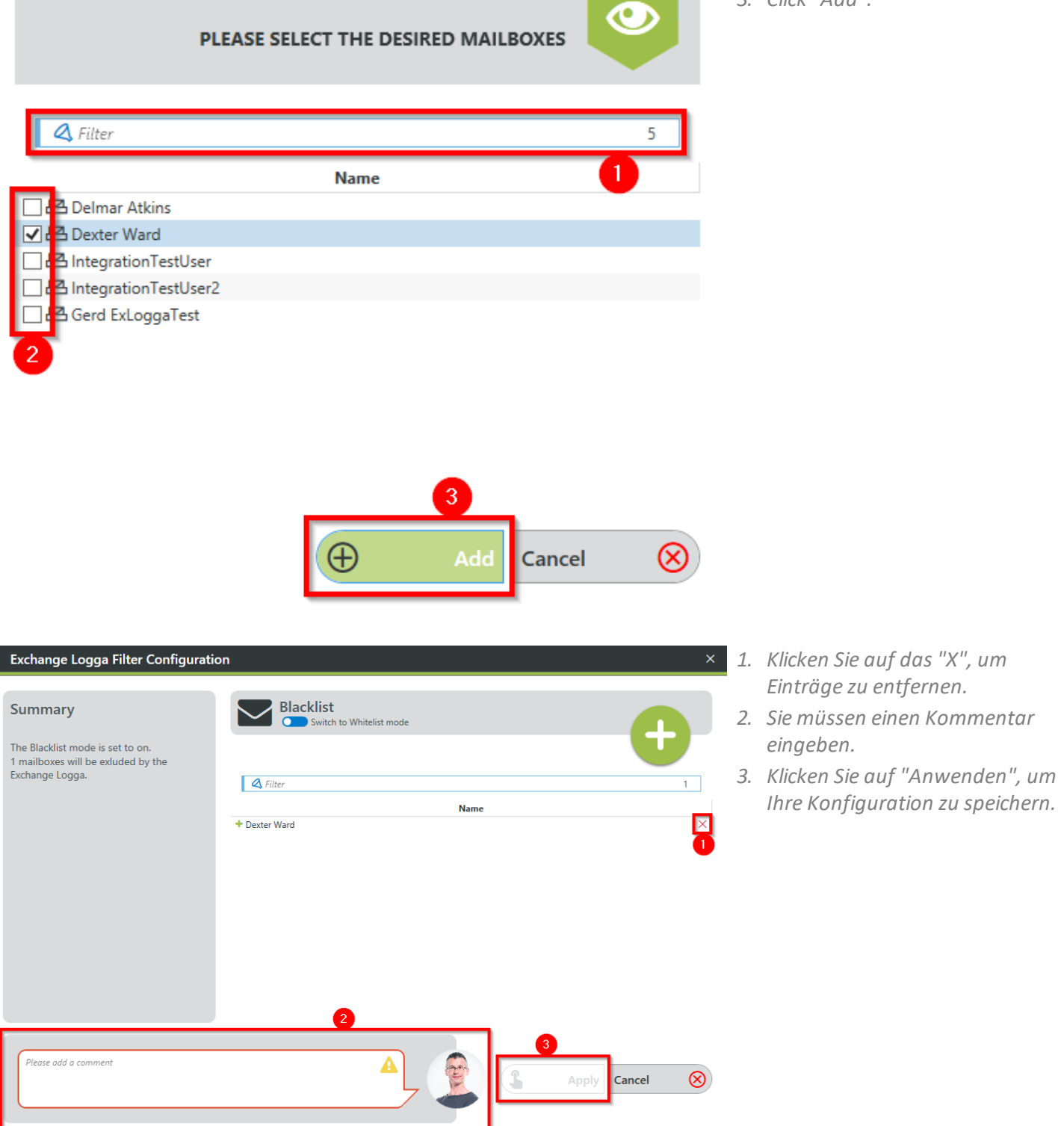

### <span id="page-16-0"></span>**4.4 Filter the Exchange Logga events**

Filter out uninteresting events to record only relevant entries. Filtering here means that filtered out events are not recorded.

This significantly increases the overview and reduces data volumes.

### <span id="page-16-1"></span>**4.4.1 Understand the filter principles**

The Exchange Logga Filter is designed as a blacklist filter. Blacklist means here: The Exchange Logga records to the maximum extent. You determine which events are not recorded (discarded).

The filter criteria work additively. An event is rejected if criterion 1 or criterion 2 or criterion 3 applies, orseveral criteria simultaneously.

The filter criteria are not correlated with each other. The events are evaluated by the Exchange Logga one after the other according to the criteria. In the case of a hit, the event is immediately rejected and no longer checked, regardless of whether another criterion has already been evaluated or not.

*Example:*

If user A is configured as an "action author" filter, all changes made by him in Exchange will be discarded, even if the actions or roles he has performed are not configured as a filter.

**Exchange Logga Filter Configuration** 

# <span id="page-17-0"></span>**4.4.2 Configure the event filters**

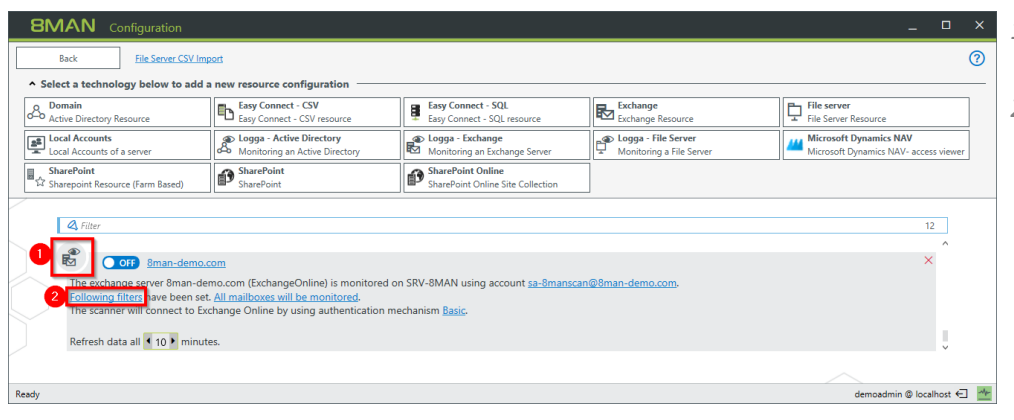

SET FILTER CRITERIAS TO LIMIT THE AMOUNT OF DATA COLLECTED BY THE EXCHANGE LOGGA

- *1. The symbol indicates an Exchange Logga configuration.*
- *2. Click on the link.*

*1. Filter events from users.*

 $\bullet$ 

*2. Select one or more users and drag them to the right column. Events triggered by these users are not recorded (blacklist).*

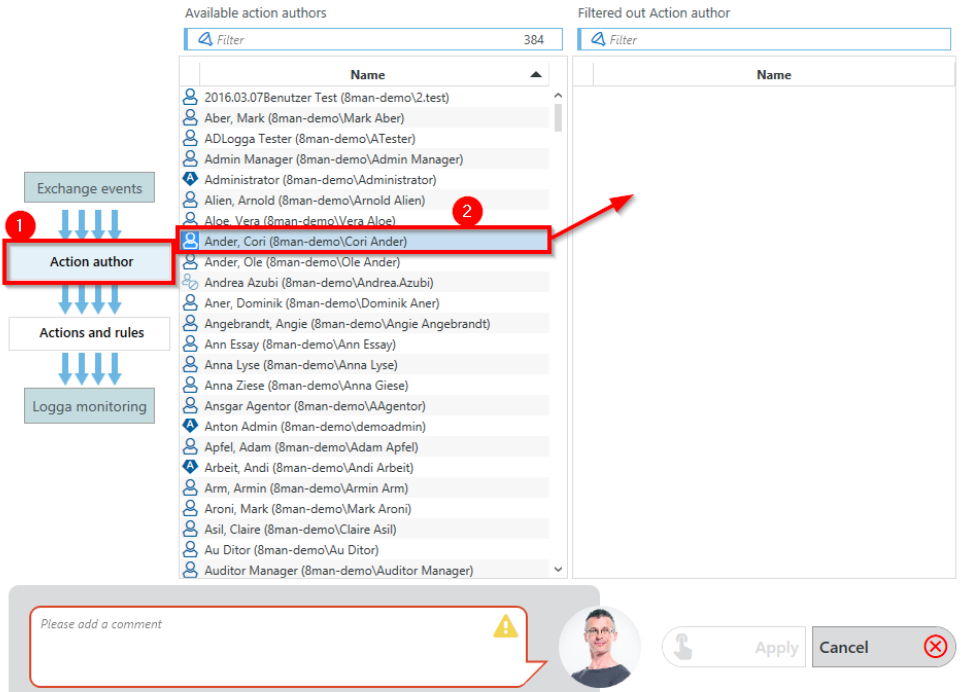

**Exchange Logga Filter Configuration** 

*1. Filter events based on specific login types or actions.*

 $\bullet$ 

- *2. Actions (lines) of login types (columns) with an eye icon are recorded.*
- *3. You must enter a comment to save changes to the filter settings.*

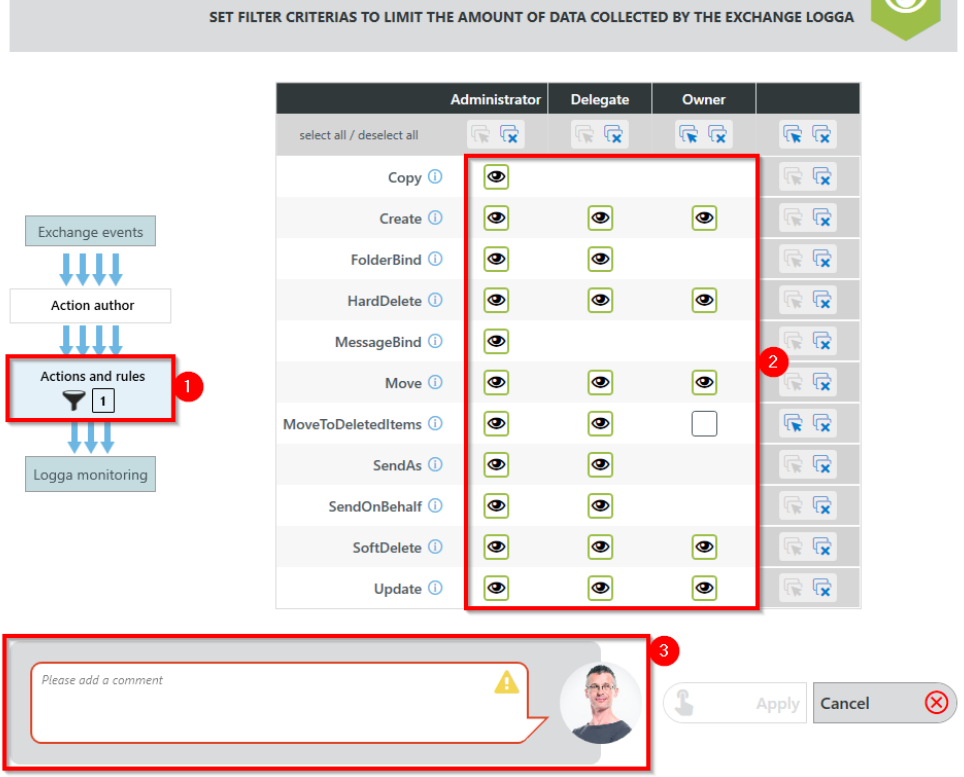

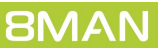

# <span id="page-19-0"></span>**4.5 Enable/disable the Exchange Logga**

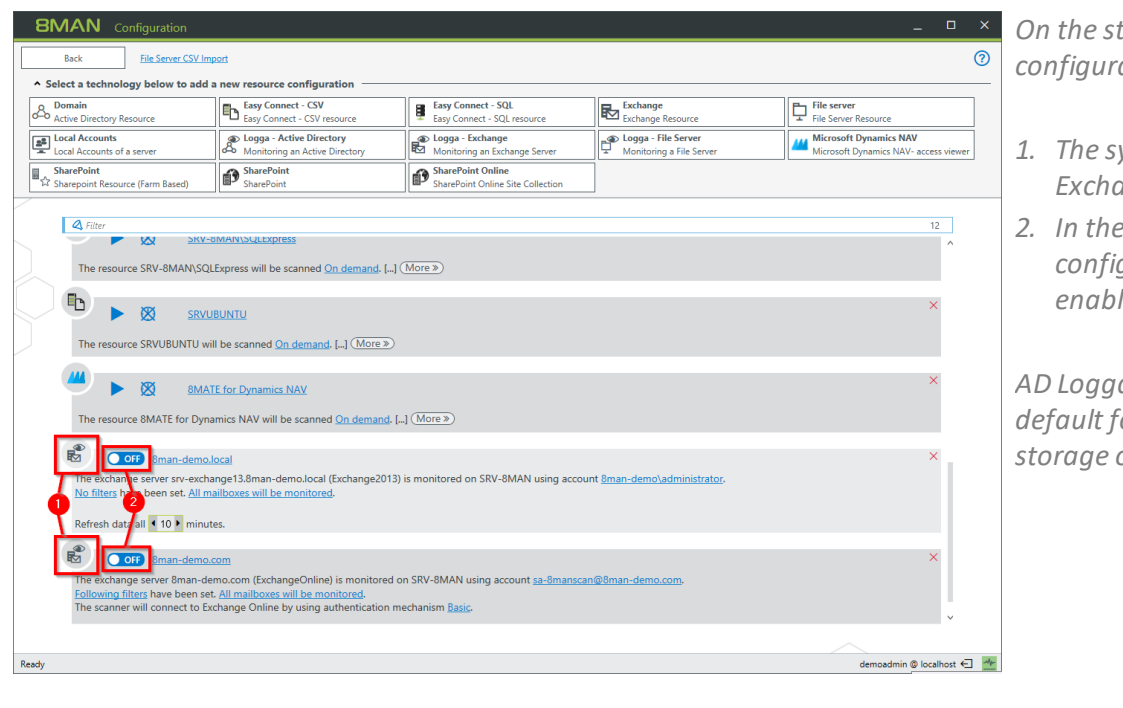

*On the start page of the configuration, select "Scans".*

- *1. The symbol indicates an Exchange Logga configuration.*
- *2. In the desired Exchange Logga configuration, click the switch to enable the Exchange Logga.*

*AD Logga events are stored by default for 30 days. See Configure storage of scans settings.*

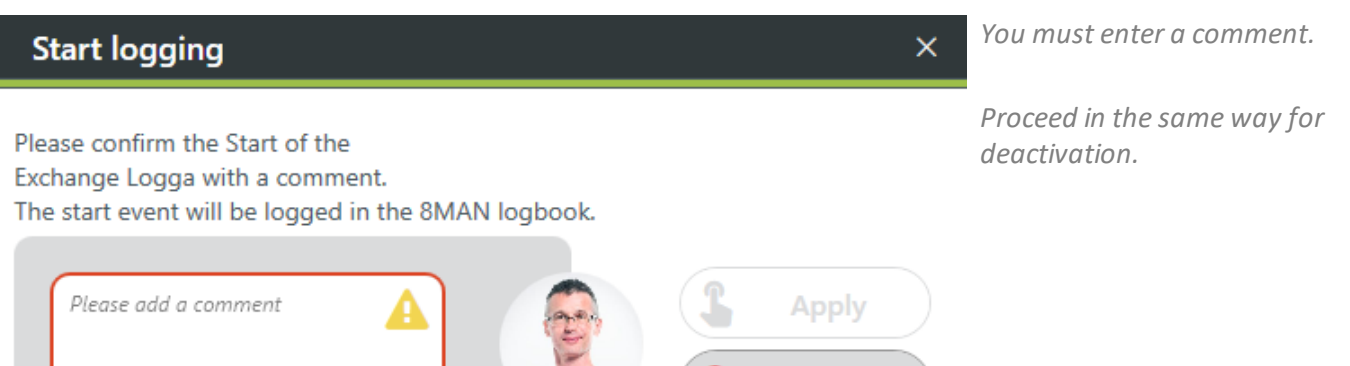

Cancel

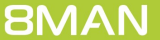

### <span id="page-20-0"></span>**5 Evaluate the Exchange Logga data**

## **5.1 Monitor activities on mailboxes, calendars, and contacts (report)**

### **Background / Value**

Events recorded with the 8MATE Exchange Logga can be analyzed in detail and recurrently using the report functions. Specific questions about Exchange changes can be answered faster with the [logbook](#page-22-0) view.

### **Additional Services**

View activities in [mailboxes,](#page-22-0) calendars, and contacts (logbook)

### **Step by step process**

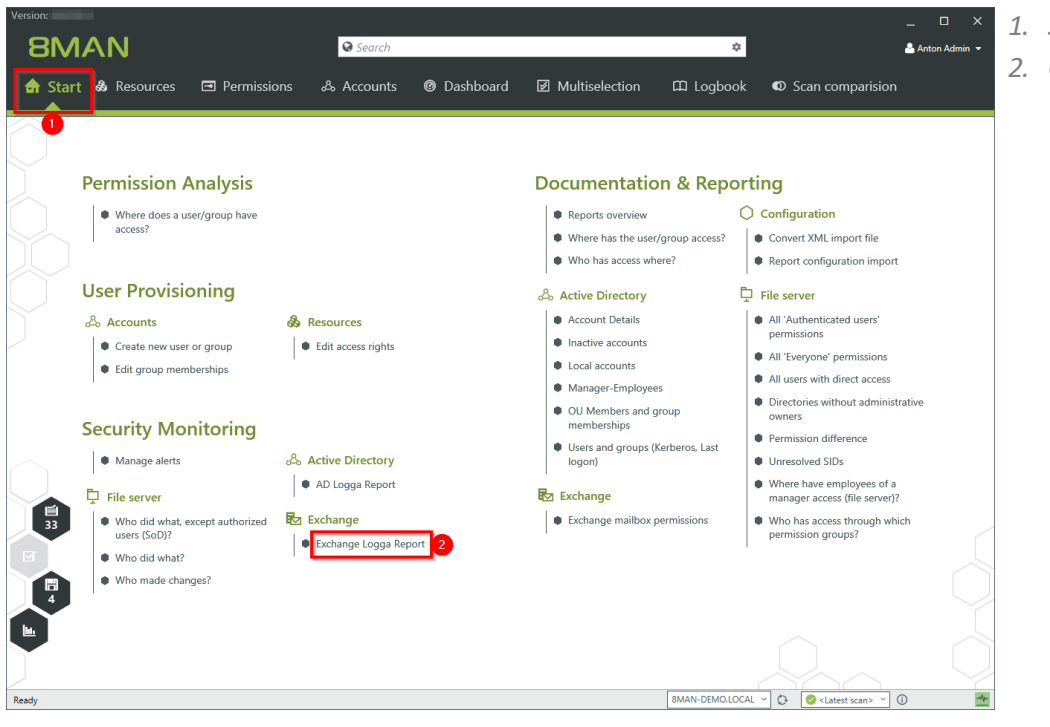

*1. Select "Start".*

*2. Click "Exchange Logga Report".*

- **BMAN** Version: Exchange Logga Report ort-Konfiguration Exchange Logga Report Rei Bitte Ressource(n) auswählen Bere Ressourcen Zeitraum Fester Zeitraum 30.10.2017-11:15 - 01.11.2017-11:15<br>Exchange-Ressourcen Exchange Zeitra ¥, srv-exchange13.8man-demo.local Ben Anmeldetyp<br>Alle 24 Administrator, Stellvertreter und Postfach-Besi 10 Benutzerl. Bitte wählen Sie einen oder mehrere B<br>werden, lassen Sie die Auswahl frei. Aktionen Sich Bitte wa hlen Sie eine oder me<br>Jaccon Sie die August  $\mathbb{R}$  $\sim$  Einstellungen Das Ausgabeformat ist  $\underline{\times15}$  v<br>Reportausführung wird manuell gestartet<br>Benutzerdefinierter Speicherpfad ist <u>nicht konfiguriert</u><br>E-Mail Versenden ist <u>deaktiviert</u> D<sub>F</sub>  $\theta$  $\bullet$
- *1. optional: Give the report a title and a description.*
- *2. Set the period.*
- *3. Add the required resources via drag & drop.*

- Exchange Logga Report **Report configuration Exchange Logga Report** Comment Comment Selection of monitored mailboxes  $\times$ 4 Filter Time Period Fixed time span 12/16/2017 2:02 PM - 12/18/2017 2:02 PM Exchange Resources -Please select one or more exchange resources. Logon type Adr User accounts **Mailbox selection for report creation is** Please select one or more accounts<br>To search for all accounts leave this field empty currently not possible, because no data events available for Exchange tracers. Actions Please select one or more actions<br>To search for all actions leave this field empty 3 **Settings** The output format is  $XLS$   $\sim$  $\sqrt{4}$ Report execution mode started manually<br>Custom storage path is <u>not configured</u><br>Send email is <u>Deactivated</u> Discard
- *1. Select the login type.*
	- *2. If you have special users in focus, add them via drag & drop. For all users, leave the selection blank.*
	- *3. Optional: Select Actions.*
	- *4. Define output options for the report.*
	- *5. Start the execution.*

## <span id="page-22-0"></span>**5.2 View activities in mailboxes, calendars, and contacts (logbook)**

### **Background / Value**

Events recorded with the 8MATE Exchange Logga can be analyzed in detail and recurrently using the report functions. Specific questions about Exchange changes can be answered faster with the logbook view.

#### **Additional Services**

Report: Monitor activities on [mailboxes,](#page-20-0) calendars, and contacts

### **Step by step process**

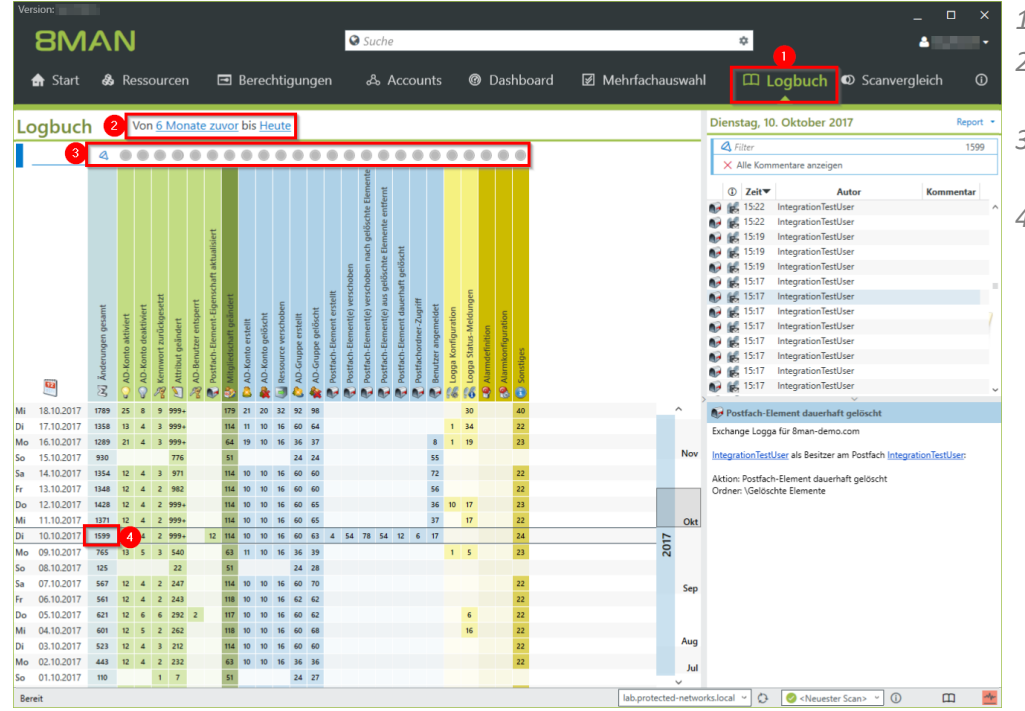

- *1. Select "Logbook".*
- *2. Set the time period for log analysis.*
- *3. The filters focus on the events you want to check.*
- *4. Select all events of a day (one row).*

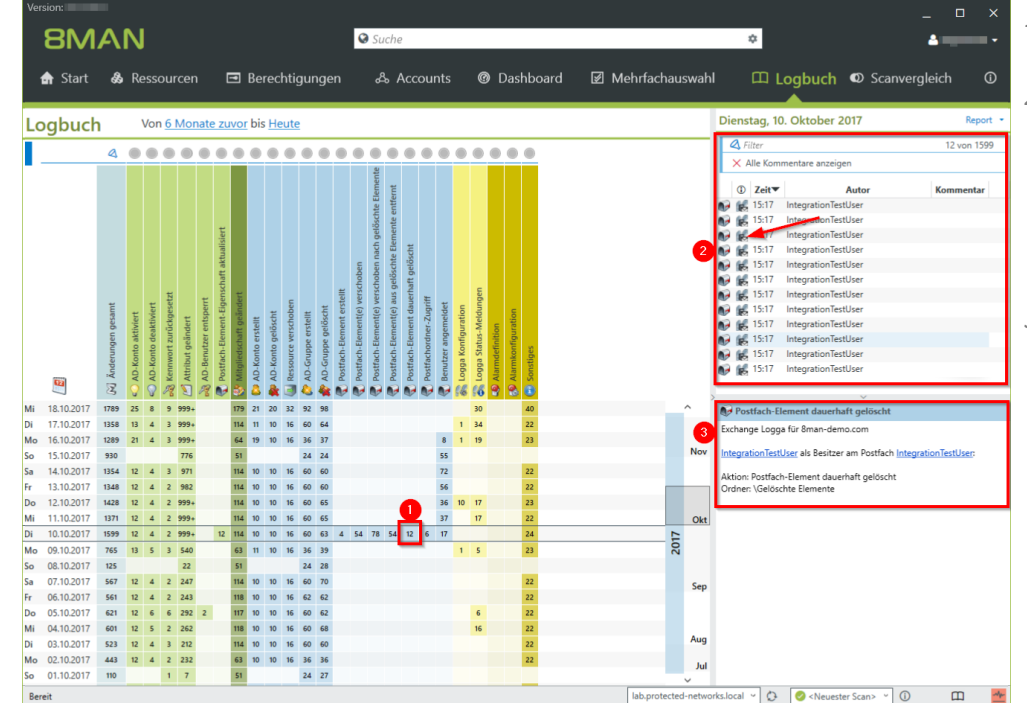

- *1. Select a cell (an event type) to further narrow your query.*
- *2. 8MAN displays a list of all selected events. The "Footprint icon with envelope" identifies events recorded by the Exchange Logga. Select an event.*
- *3. 8MAN shows all details about the event.*

**| 24**

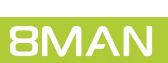

# A

A D L o g g a aktivieren [2](#page-19-0)0 deaktivieren [2](#page-19-0)0 Architecture [4](#page-3-0) Authentication PowerShell website [6](#page-5-0)

# E

**Exchange** für Logga vorbereiten [8](#page-7-0) Logga [3](#page-2-0) Logga Ereignisse filtern [1](#page-16-0)7 Logga unterstützte Versionen [5](#page-4-0) Exchange Logga Konfiguration hinzufügen [1](#page-12-0)3

# F

FullLanguage [6](#page-5-0)

### I

IIS Manager preparing Exchange scans [6](#page-5-0)

## L

License load [1](#page-10-0) 1

## P

PowerShell preparing Exchange scans [6](#page-5-0) PSLanguageMode [6](#page-5-0)

# S

Service account [9](#page-8-0)

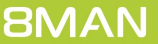